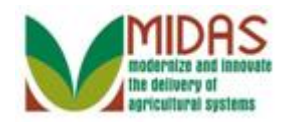

#### **Purpose**

 The purpose of this work instruction is to show how to revoke or cancel a Representative Capacity Relationship.

#### **Trigger**

 Perform this procedure when requested by a customer or when circumstances require that a Representative Capacity Relationship be revoked in Business Partner.

#### **Prerequisites**

Representative Capacity Relationships are saved in Business Partner.

#### **Helpful Hints**

- "xxxx" within a document represents a variable, which may consist of a name, number, etc.
- In the field description tables, **R** indicates the action is required, **O**  indicates the action is optional, and **C** indicates the action is conditional.
- The following notes may be used throughout this work instruction:

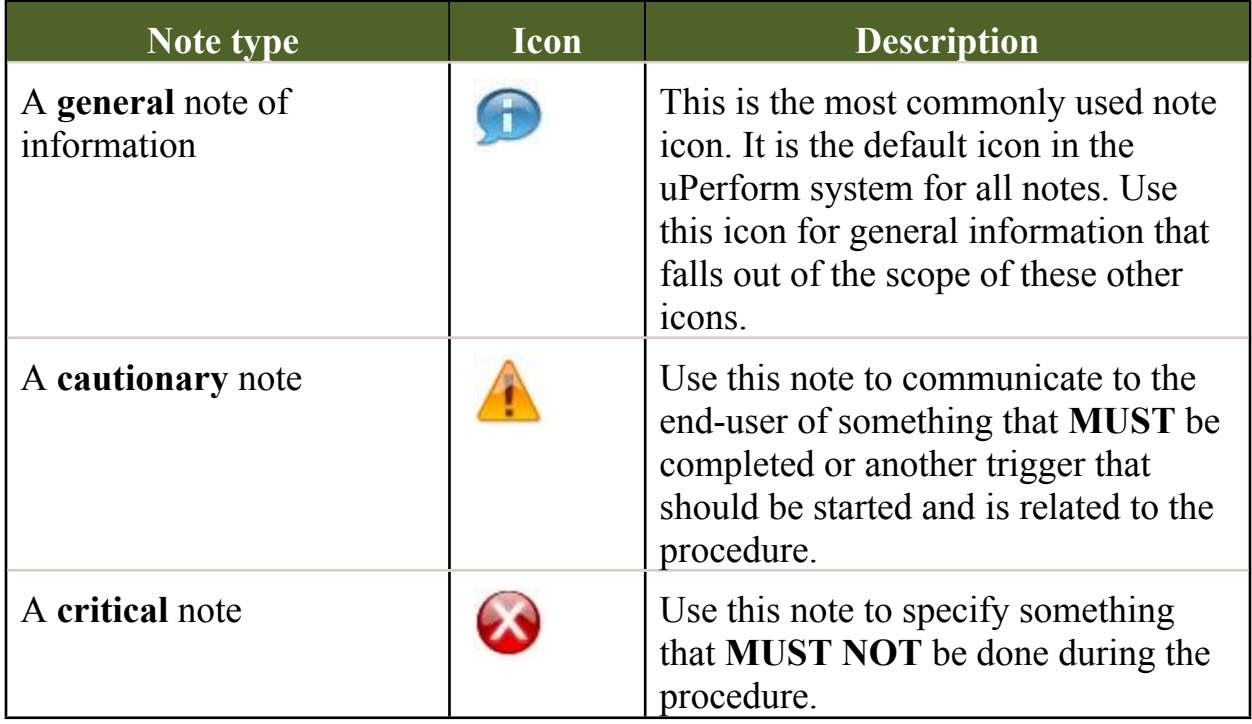

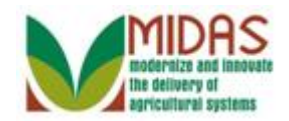

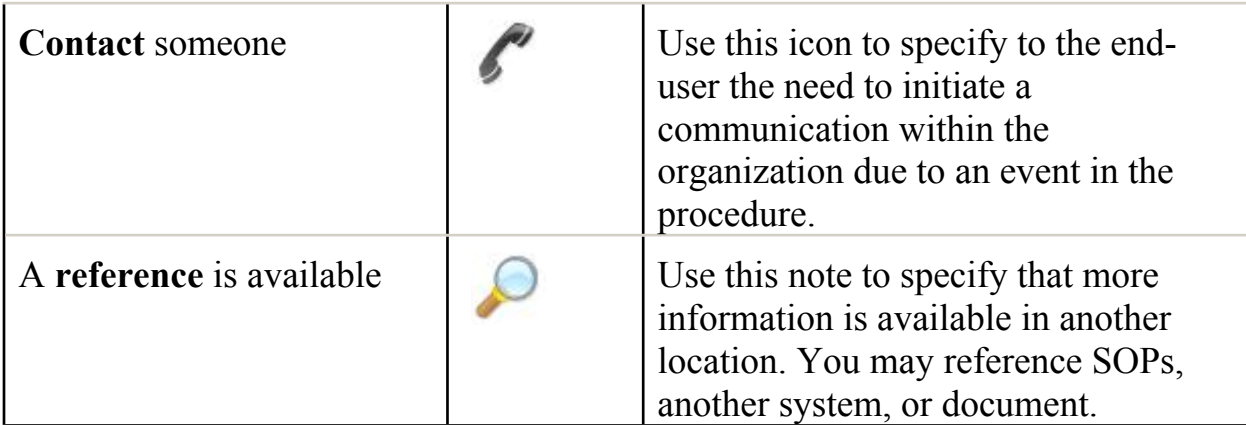

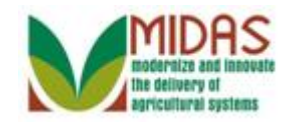

#### **Procedure**

**1.** Start the transaction from the MIDAS CRM Home Page.

#### **Home**

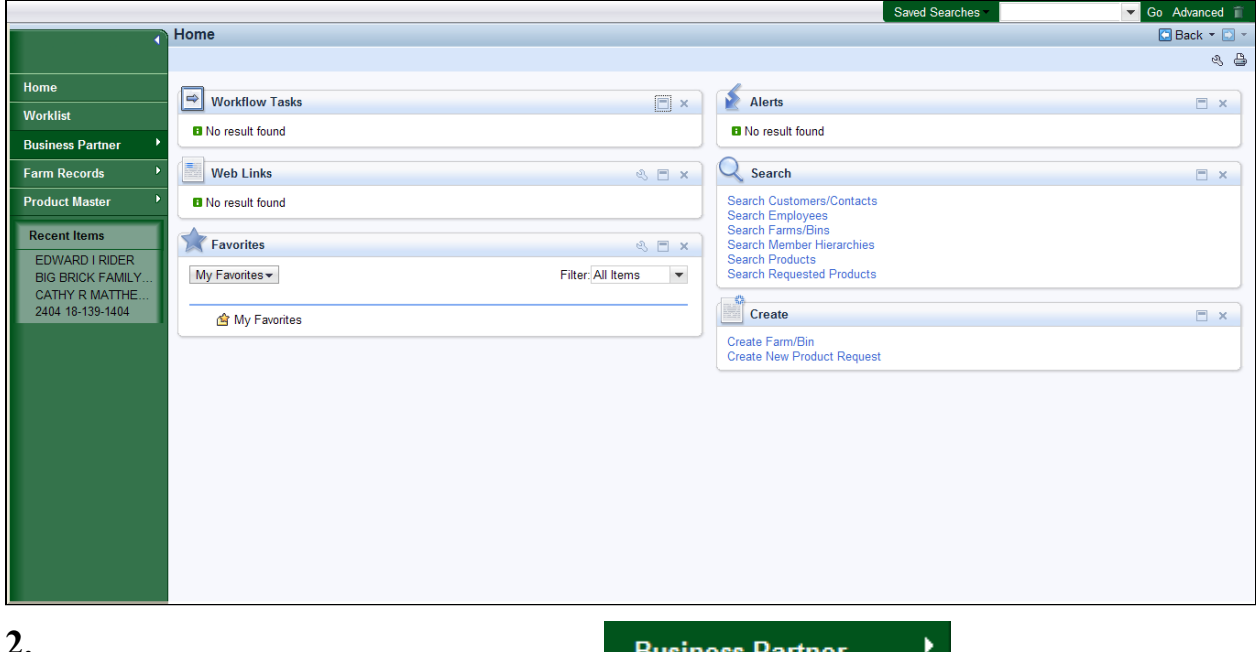

**2.** Click the **Business Partner** button **Business Partner** 

#### **Accounts**

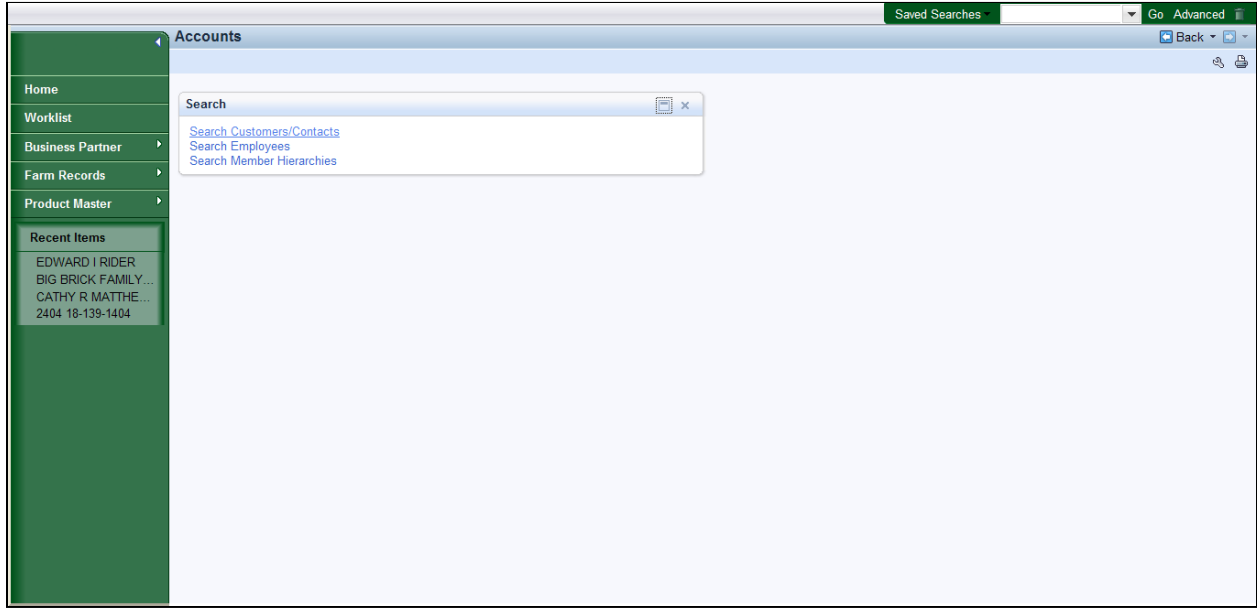

**3.** Click the **Search Customers/Contacts** link **Search Customers/Contacts** 

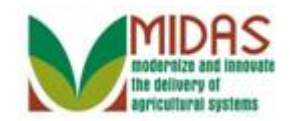

## **Search: Customers**

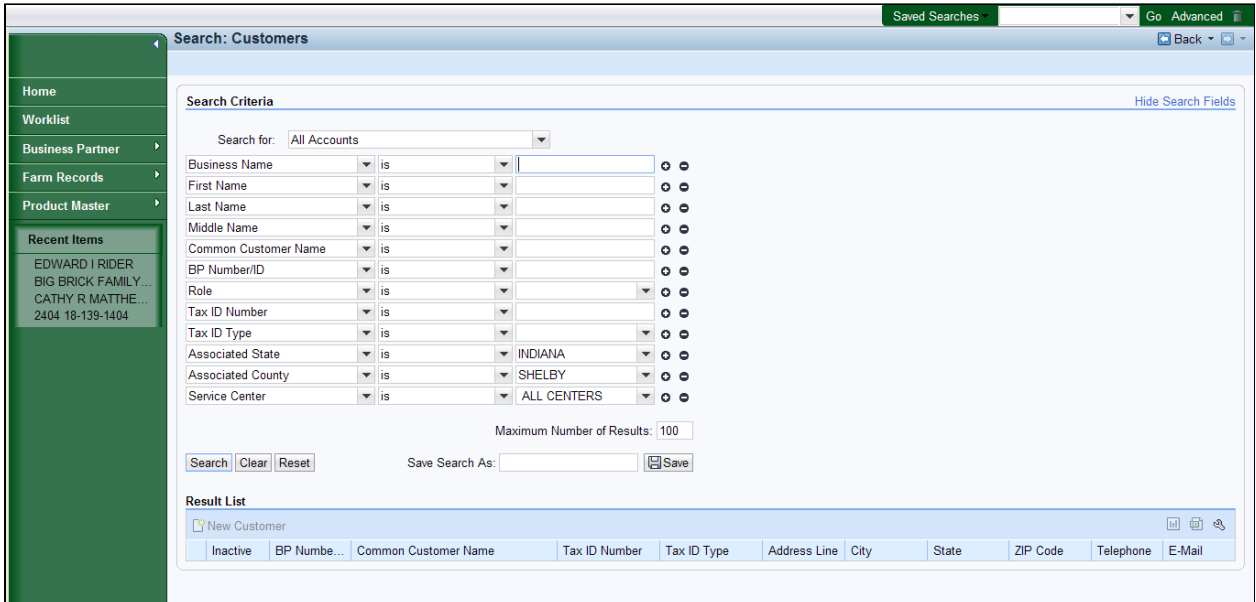

**4.** As required, complete/review the following fields:

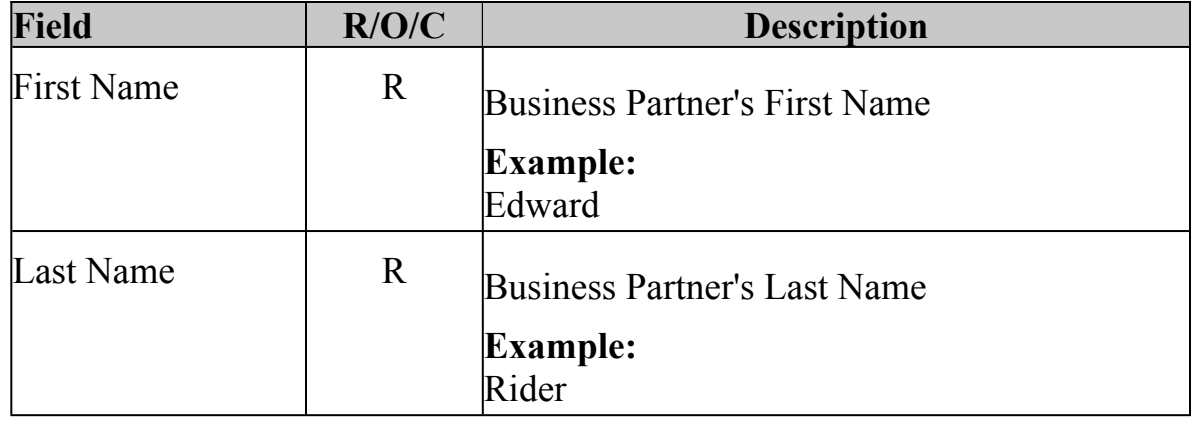

**5.** Click the **Search** button Search.

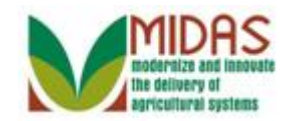

#### **Search: Customers**

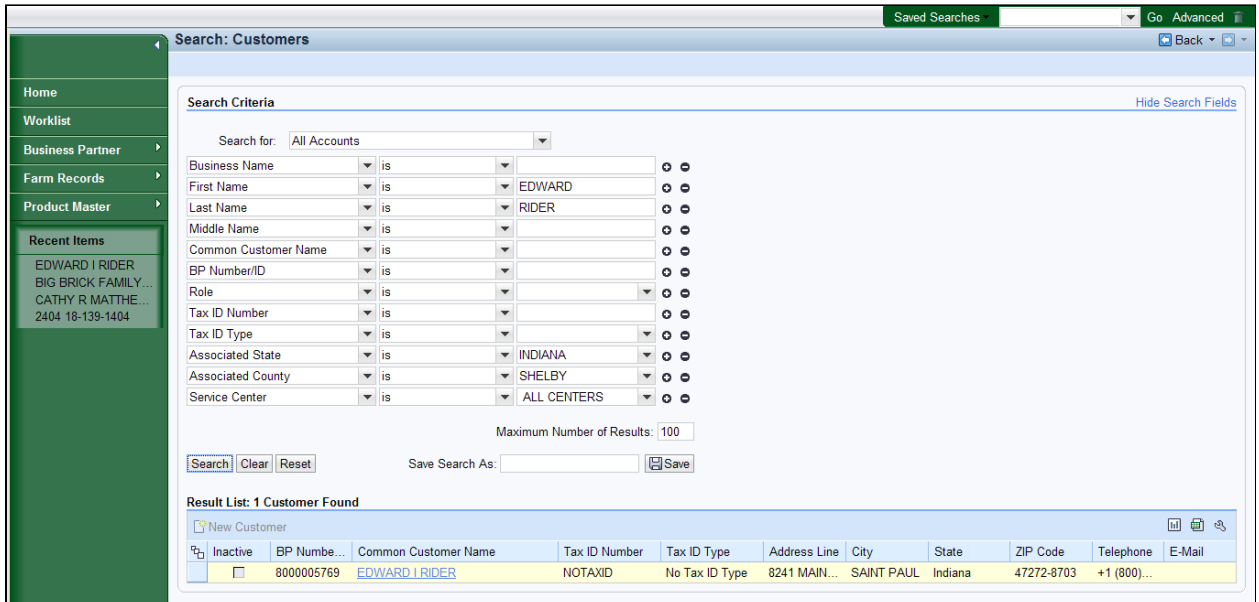

**6.** Click the **Common Customer Name** EDWARD I RIDER **EDWARD I RIDER** to go to the Customer Page.

## **Customer: EDWARD I RIDER**

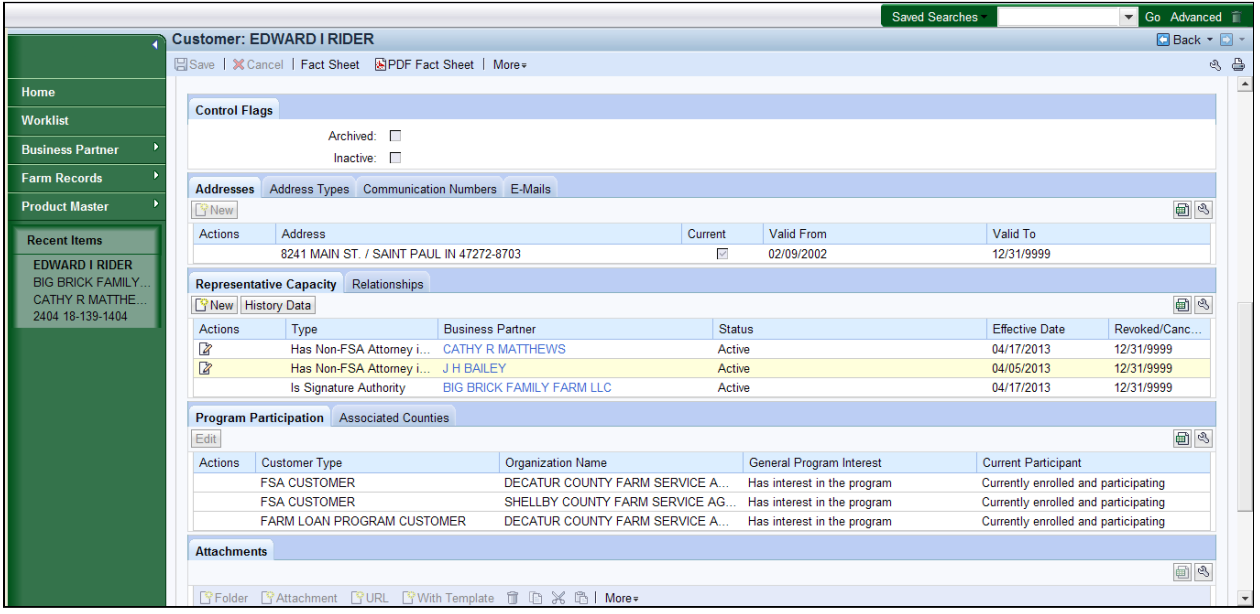

**7.** Click the **Edit** button **on** the Representative Capacity that will be revoked. It may be necessary to scroll to display the Representative Capacity tab.

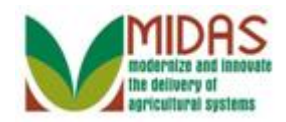

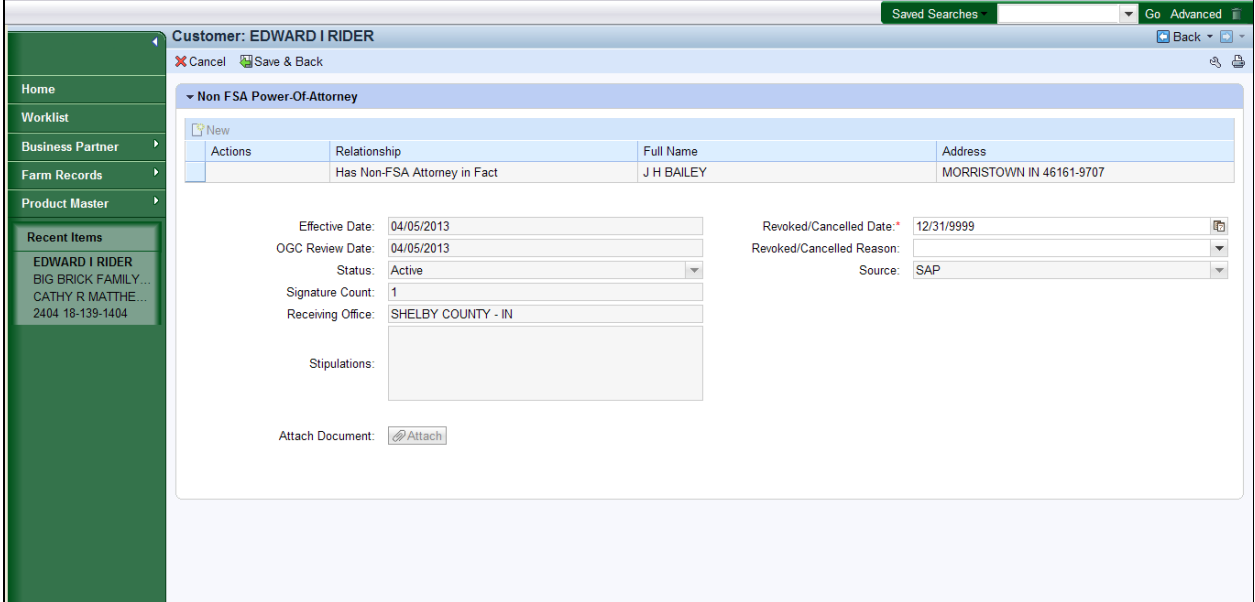

**8.** As required, complete/review the following fields:

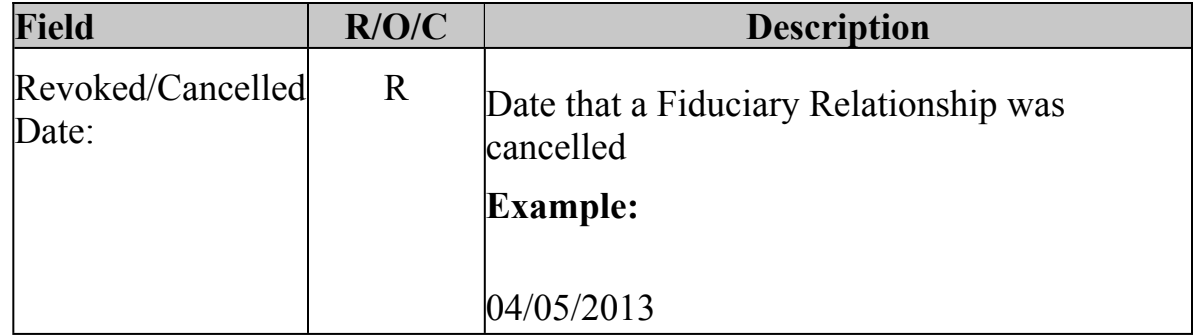

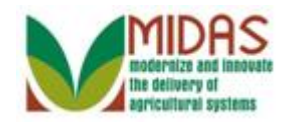

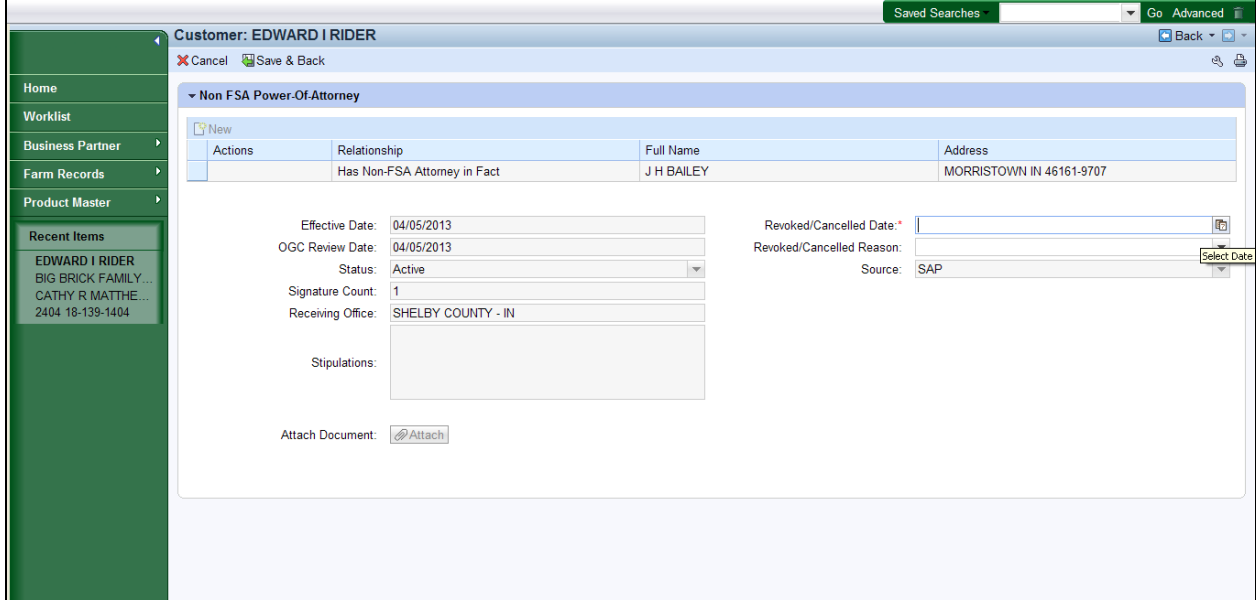

**9.** Click the **Select Date** button **b** in the **Revoked/Canceled Date** field.

## **Customer: EDWARD I RIDER**

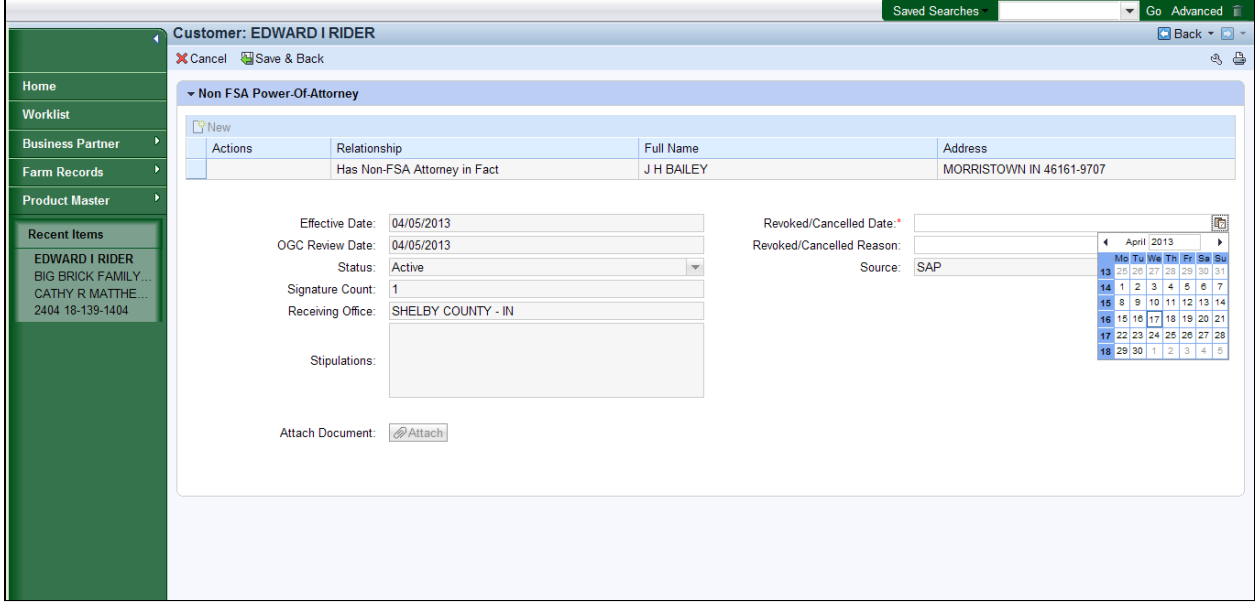

**10.** Click the correct **Revoked/Canceled** date from the calendar.

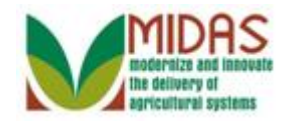

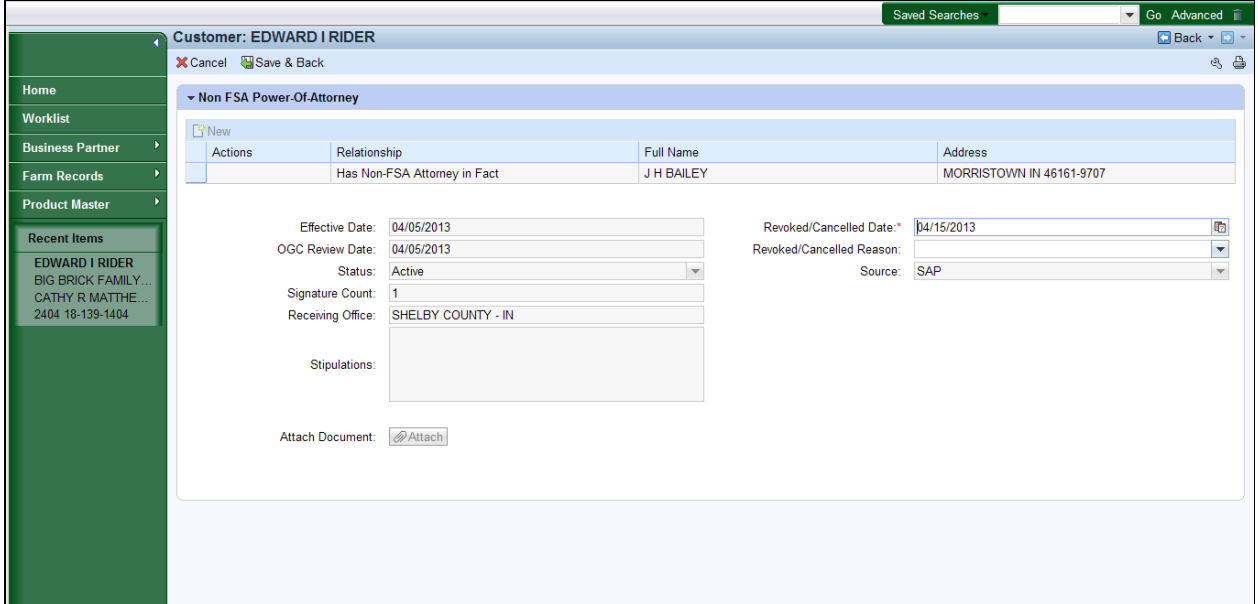

**11.** Click the **Revoked/Cancelled Reason** dropdown icon  $\mathbf{r}$ .

# **Customer: EDWARD I RIDER**

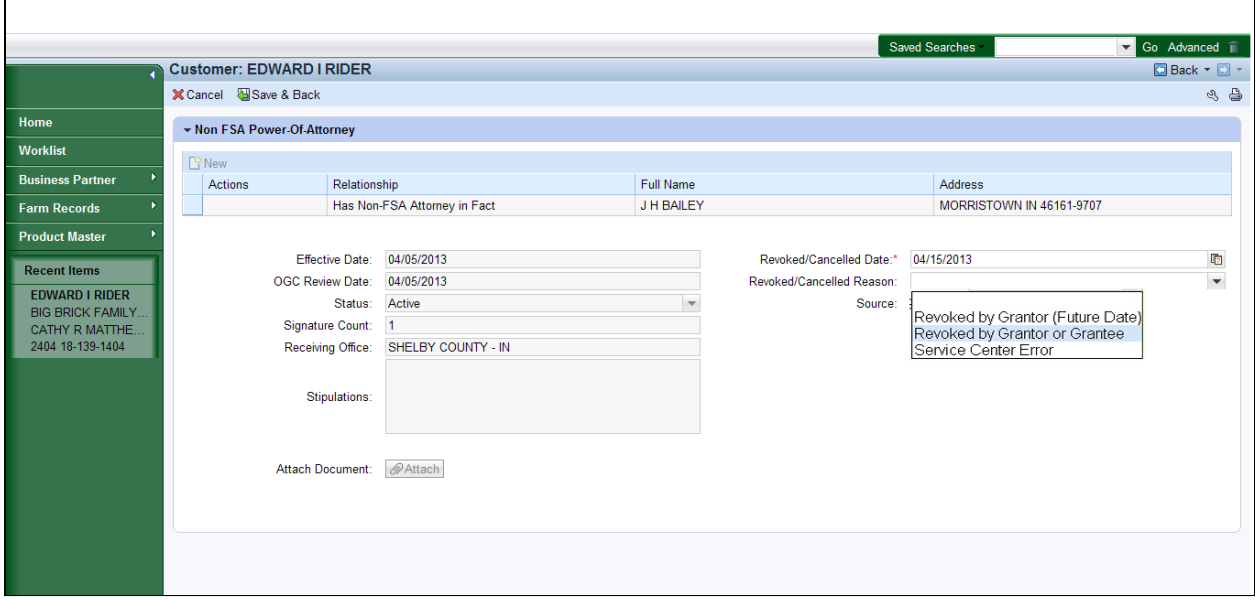

 **12.** Click the **Revoked by Grantor or Grantee** option Revoked by Grantor or Grantee

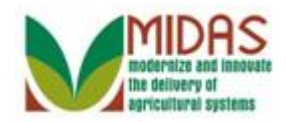

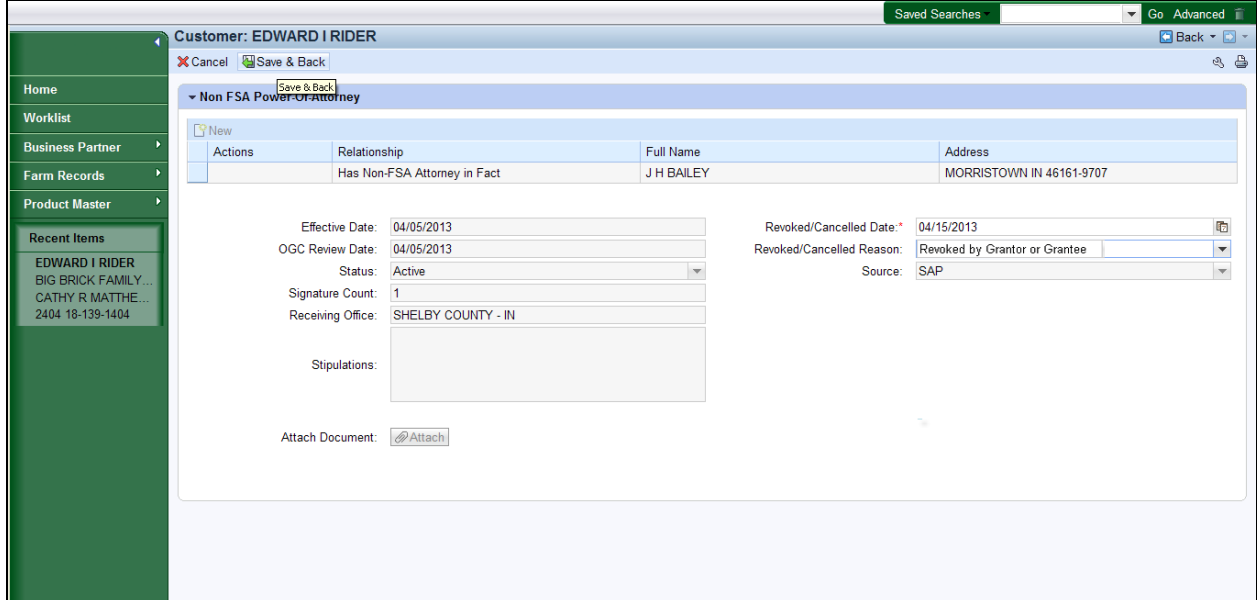

**13.** Click the **Save & Back** button  $\frac{1}{2}$  Save & Back

## **Submit Relationship**

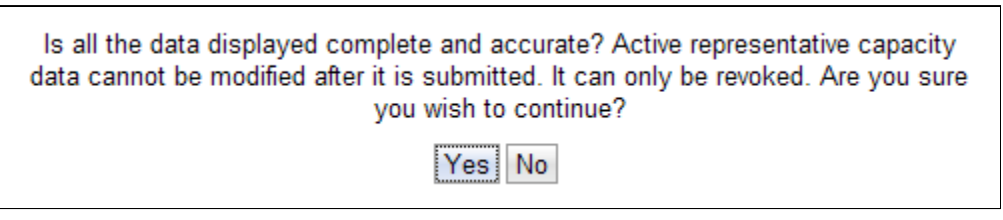

14. Click the Yes button **Yes** if all information is complete and accurate.

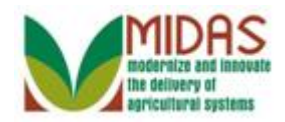

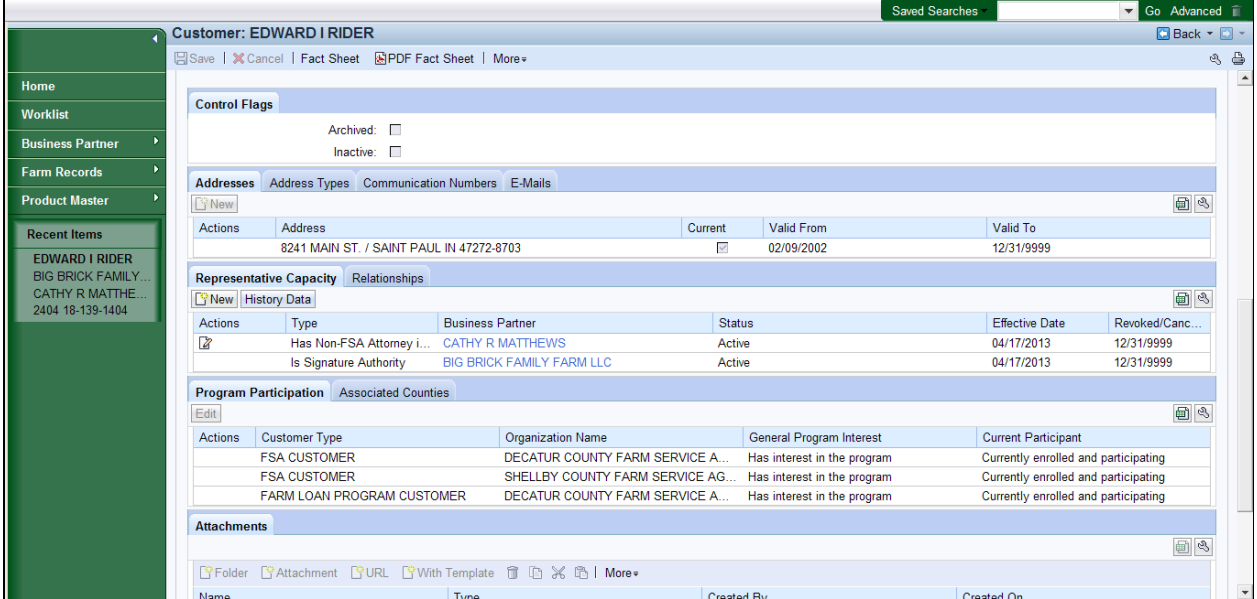

**15.** Click the **History Data** button **History Data** to display the now ended Representative Capacity Relationship.

## **Customer: EDWARD I RIDER**

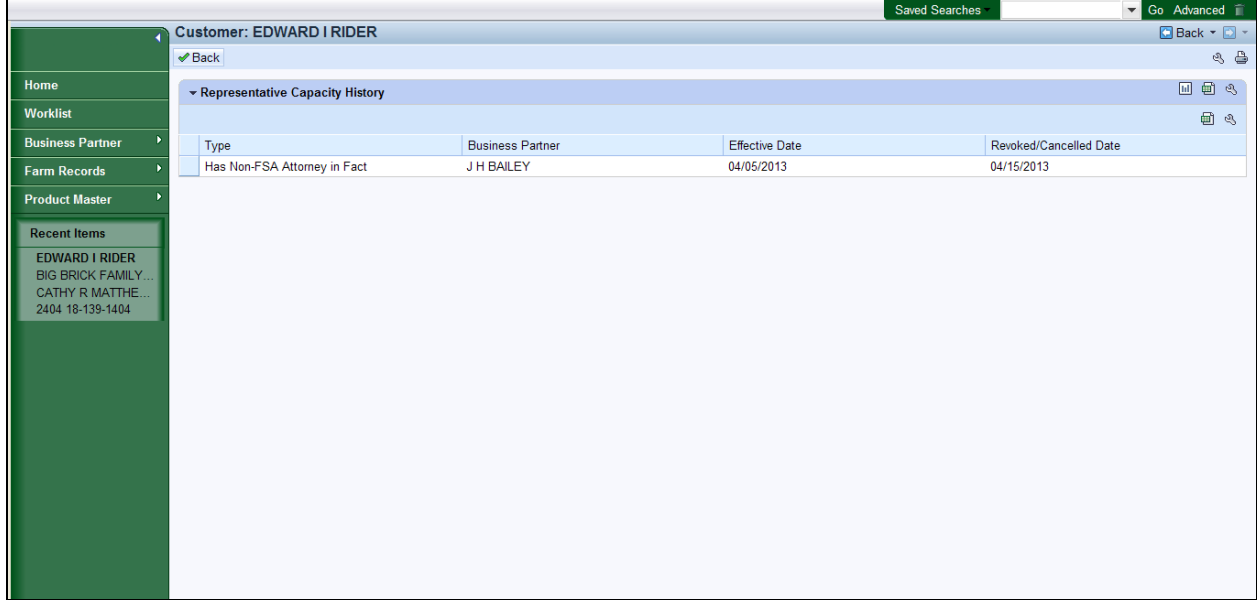

16. Click the **Back** button **Back**.

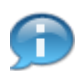

This reflects all Representative Capacity Relationships that have ended.

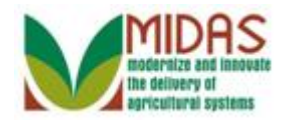

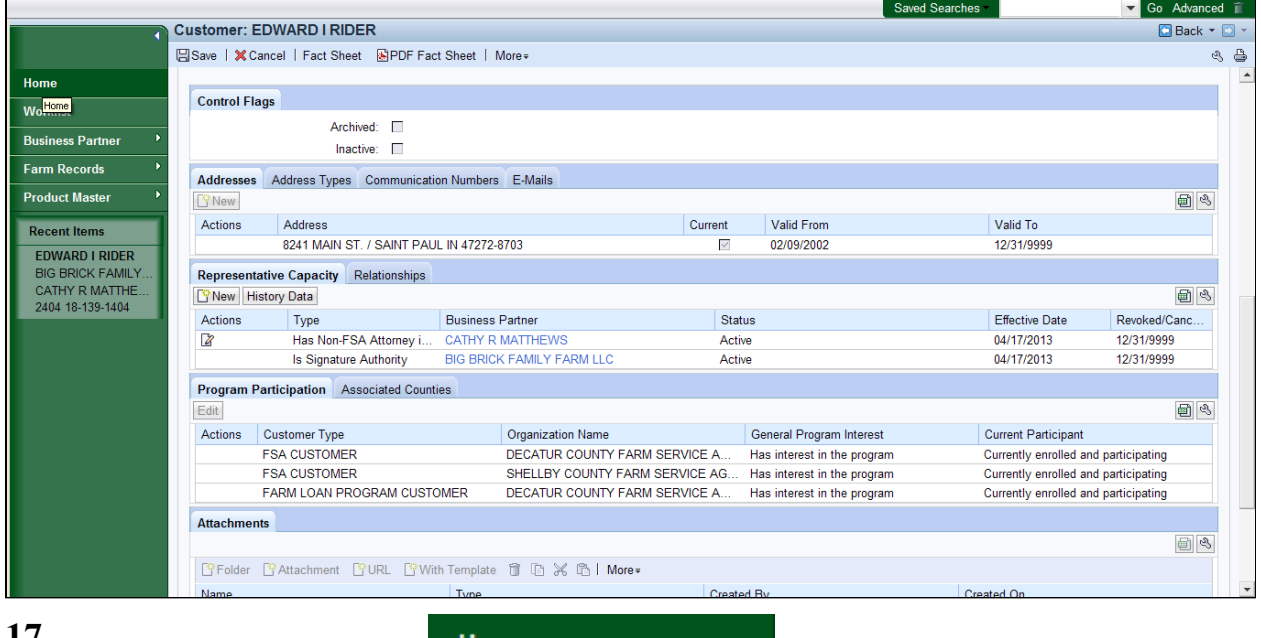

17. Click the **Home** button **Home** 

**17. <b>17.** Click the **Home Screen.** 

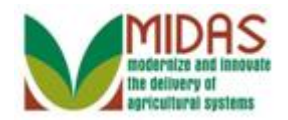

**Result** 

You have revoked or cancelled a Representative Capacity Relationship.

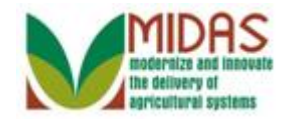

# **Next Steps**

N/A